## **Print a TVMDL Accession Form for a Release Site:**

**\*NOTE:** TVMDL Accession forms are unique to each release site, and must be printed specifically for each release site with a Class II or III status following the steps below.

- **1.** Click on the "Deer/Inventory Lookup" tab.
- **2.** Find the appropriate release site and click "View" under the column labeled "Harvest Log."

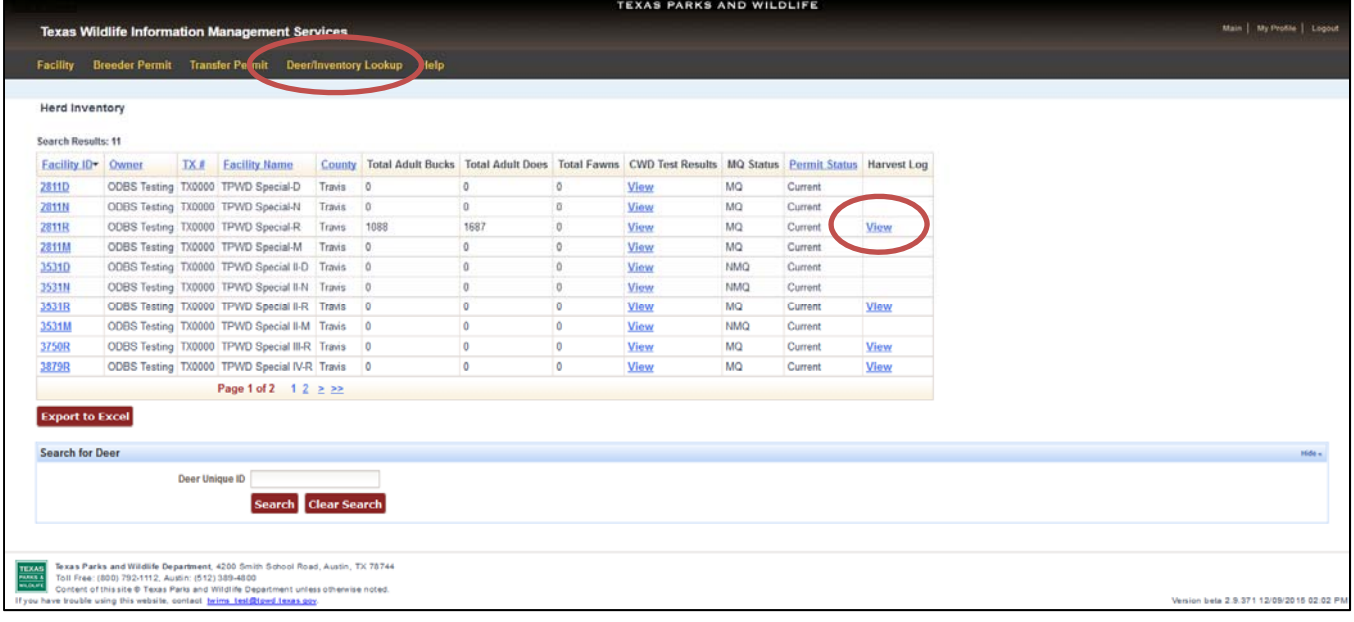

**3.** Click "Print Blank TVMDL Accession Form." Choose to open the file in the dialogue box that appears and click "OK."

**TEXAS PARKS AND WILDLIFE** 

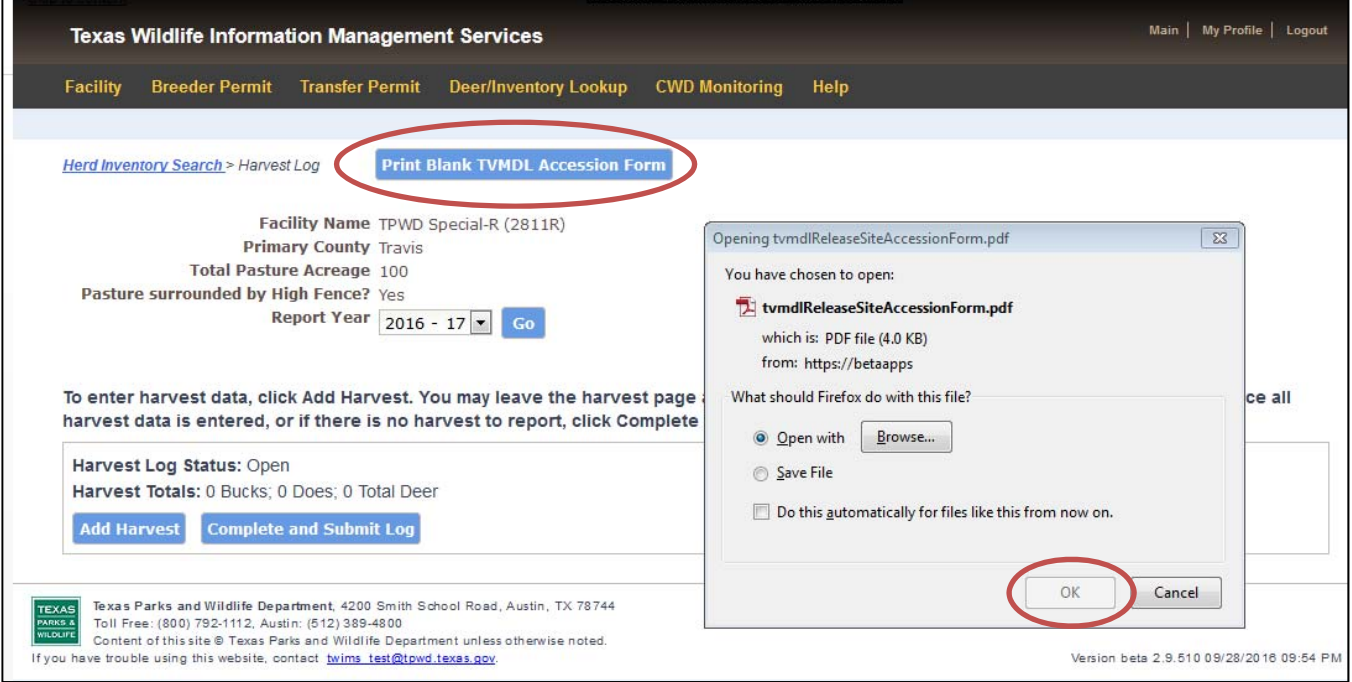

**4.** Print the form that opens. Additional copies of the form can be printed any time.